## Покрокова інструкція з отримання доступу до Canvas

- 1. Щоб використовувати Canvas, завжди вибирайте браузер Google Chrome.
- 2. Перейдіть на сайт [www.google.com](http://www.google.com/) і введіть у полі пошуку запит «Canvas».

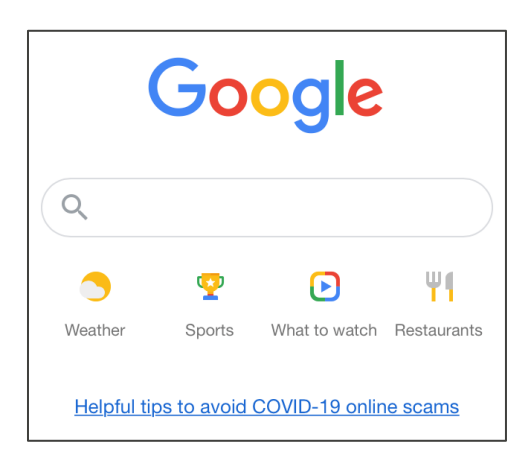

3. Перейдіть за посиланням «Canvas by Instructure».

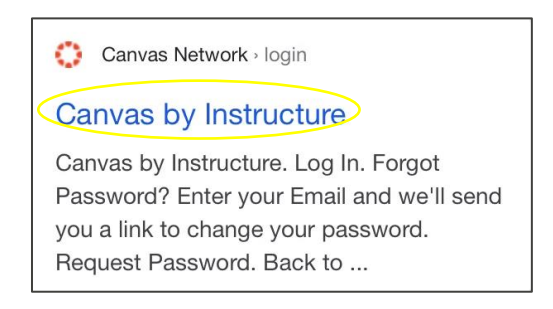

4. Уведіть адресу своєї електронної пошти та пароль, а потім виберіть Log In (Увійти).

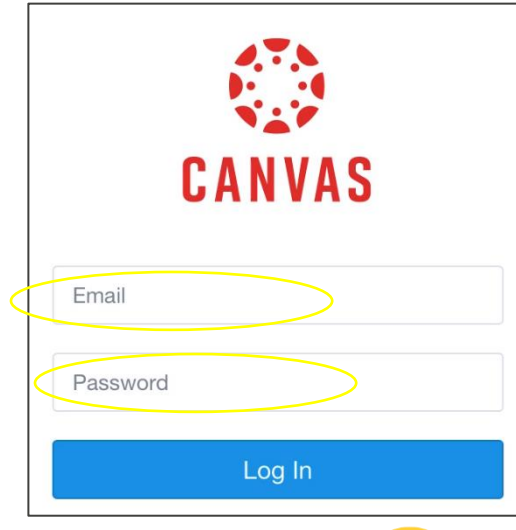

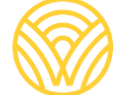

Washington Office of Superintendent of **PUBLIC INSTRUCTION** 

5. Буде відкрито екран Dashboard (Інформаційна панель).

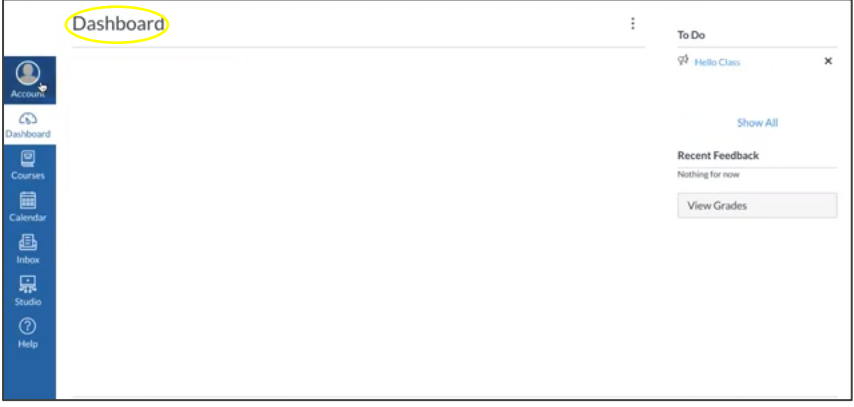

- 6. Щоб отримати Parent Code (Код для батьків) і ввійти в статусі Observer (Спостерігач) для перегляду робіт своєї дитини, виконайте наведені далі дії.
- a) Виберіть Account (Обліковий запис).

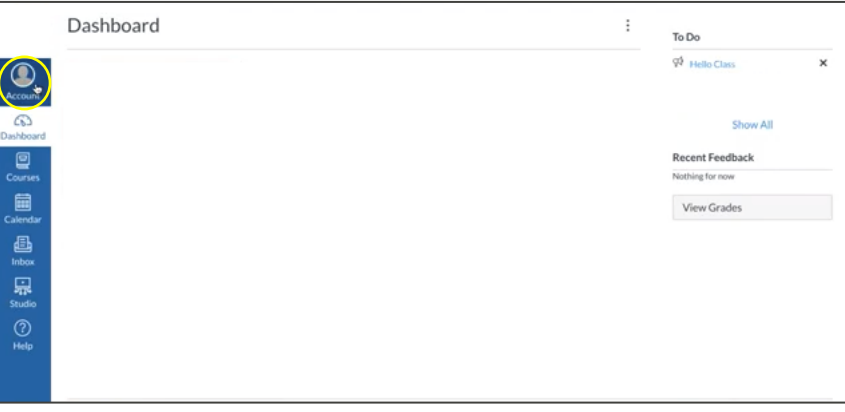

b) Виберіть Settings (Налаштування).

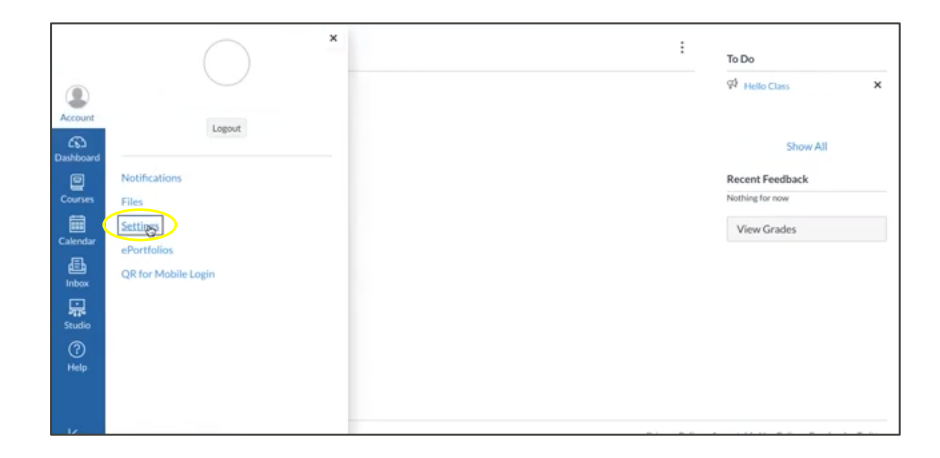

c) Виберіть Pair with Observer (Об'єднати зі спостерігачем).

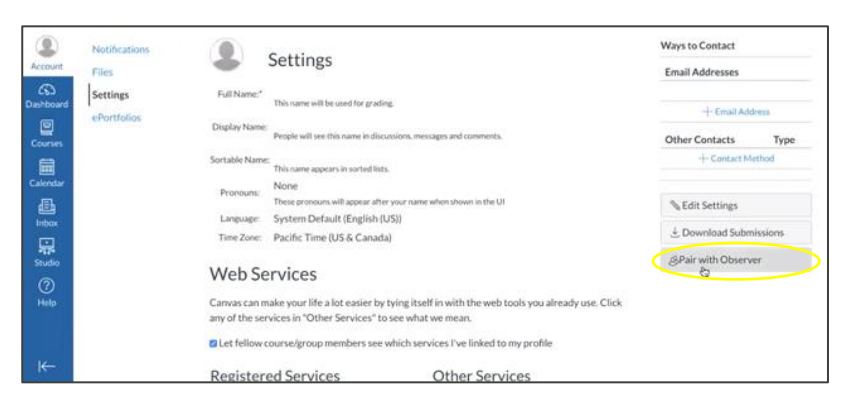

d) Збережіть **STUDENT PAIRING CODE** (Код об'єднання з учнем).

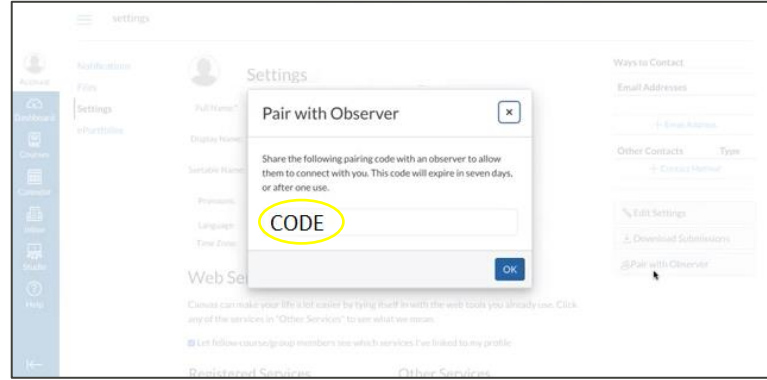

**СТВОРІТЬ БАТЬКІВСЬКИЙ ОБЛІКОВИЙ ЗАПИС У CANVAS.** Доступ до застосунка Canvas Parent контролює школа учня. Вам буде потрібна URL-адреса Canvas, пов'язана зі школою, у d якій навчається ваша дитина. Зверніться до школи, щоб отримати цю URL-адресу. d

Для реєстрації батьківського облікового запису виконайте наведені нижче дії.

1. Уведіть свої дані. Уведіть **STUDENT PAIRING CODE** (Код об'єднання з учнем), який ви отримали раніше, а потім перейдіть у меню START PARTICIPATING (Розпочати участь).

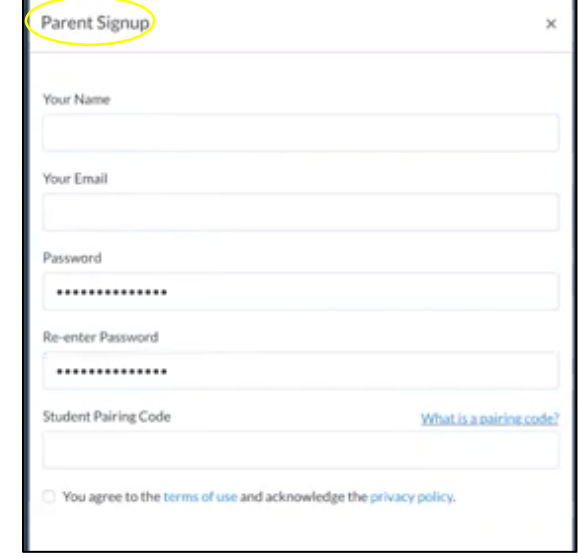

2. Увійдіть як Parent/Observer (Батьки/ спостерігач): уведіть адресу своєї електронної пошти та пароль.

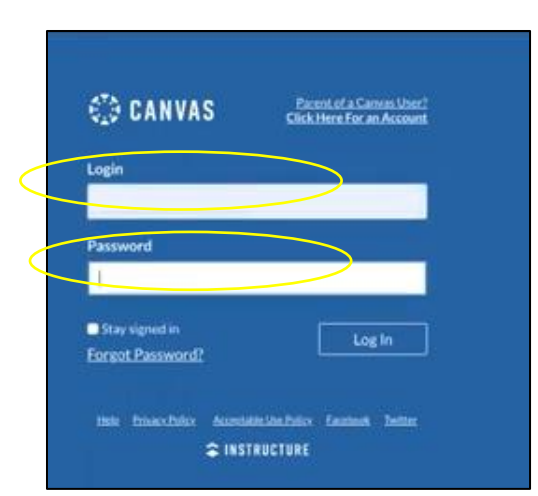

3. Ви перейдете до екрана Dashboard (Інформаційна панель) вашої дитини в статусі Observer (Спостерігач).

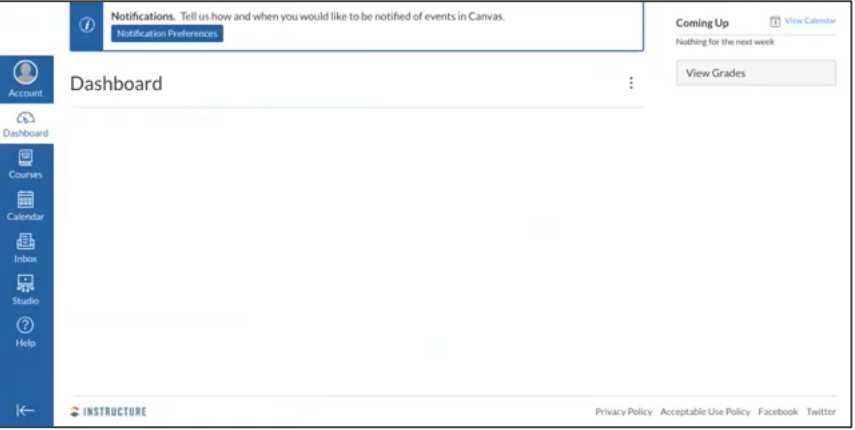